# **Nextcloud Universidad de Zaragoza**

Para acceder al disco en la nube de la Universidad hay tres formas:

### **1 - Vía navegador Web**

El acceso a nextcloud vía web es a través de [https://cloud.unizar.es](https://cloud.unizar.es/) con autenticación de NIP y contraseña administrativa.

## **2 - Sincronizar una carpeta local con nextcloud**

Descargamos la aplicación de escritorio para nuestro sistema operativo desde:

<https://nextcloud.com/install/>

En linux cambiamos los permisos de la app para que sea ejecutable y la arrancamos.

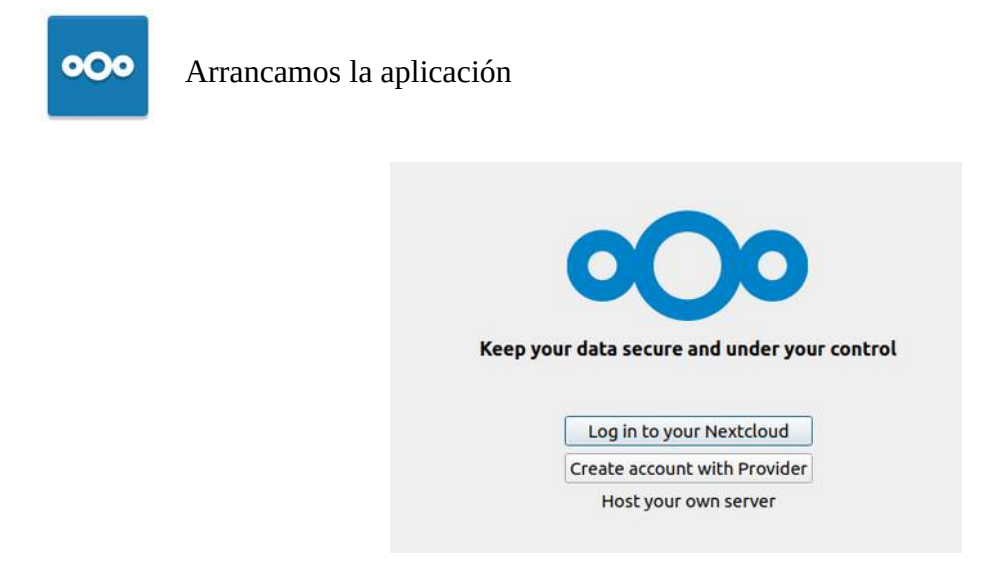

Entramos en nuestro Nextcloud

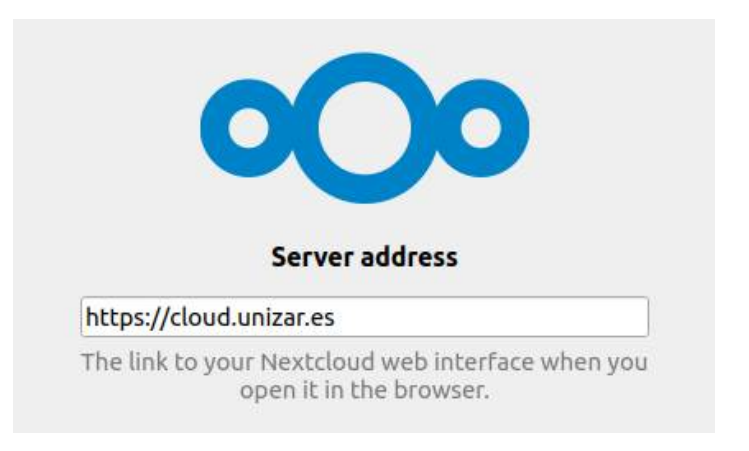

y nos autenticamos a través del navegador (arrancará el navegador por defecto) y nos llevará al SSO de la Universidad, nos autenticaremos con NIP y contraseña administrativa:

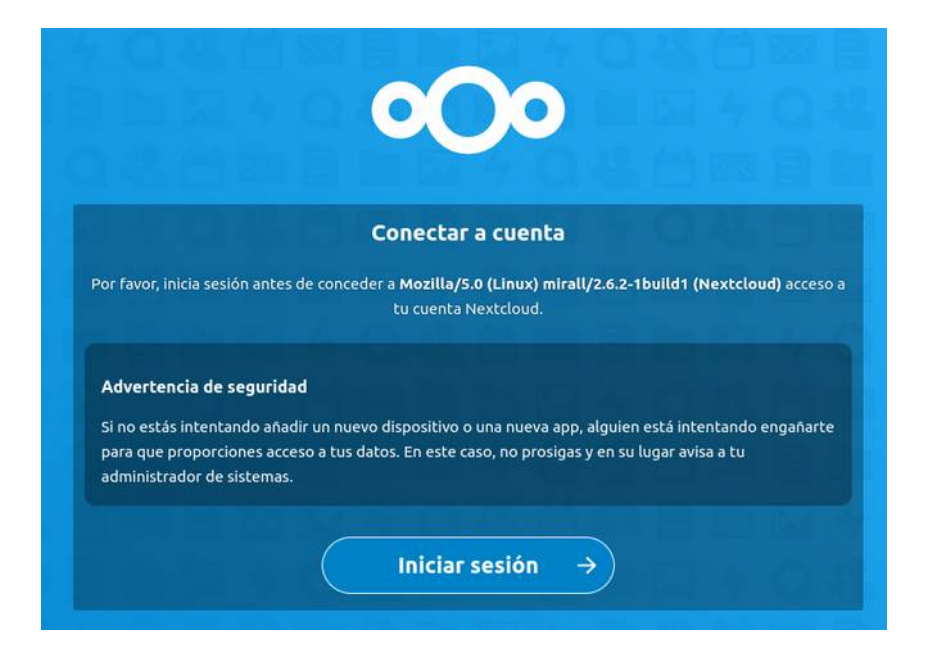

Pulsamos iniciar sesión y conceder acceso. La carpeta local para sincronizar será Nextcloud.

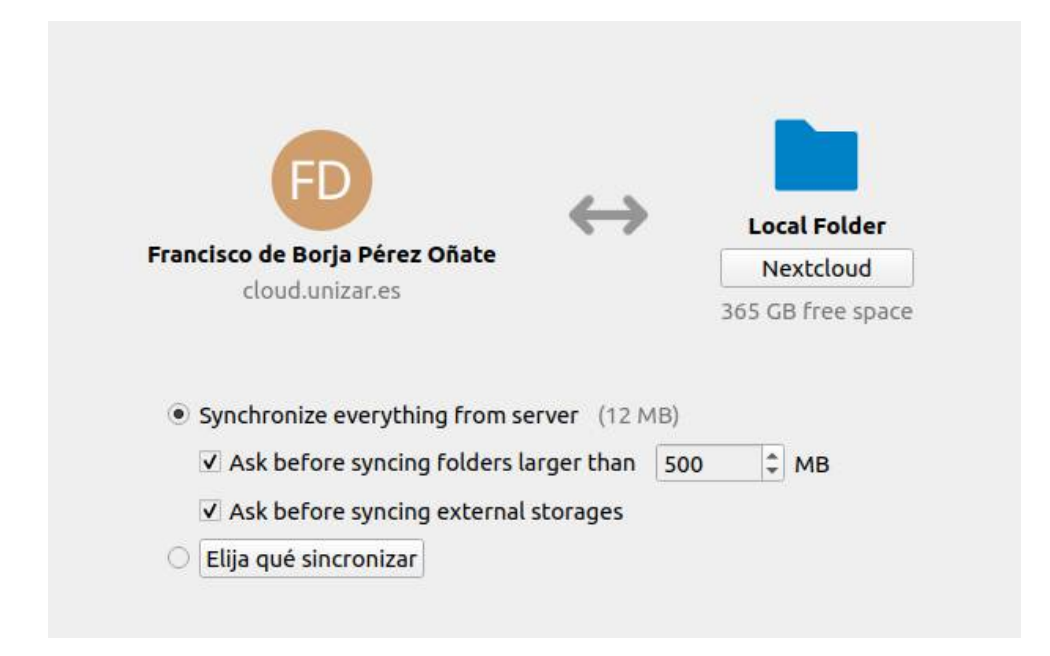

Ya tendremos en la carpeta Nextcloud local lo que hay en el servidor cloud.unizar.es.

# **3 - Montar disco de nextcloud en nuestro PC**

Podemos acceder al mismo espacio del servidor cloud.unizar.es como disco de red.

Para montar el disco como un disco de red en nuestro PC necesitaremos dos cosas:

1.- La URL de nuestra carpeta en Nextcloud que la podemos ver en el apartado webDav de Ajustes de carpeta

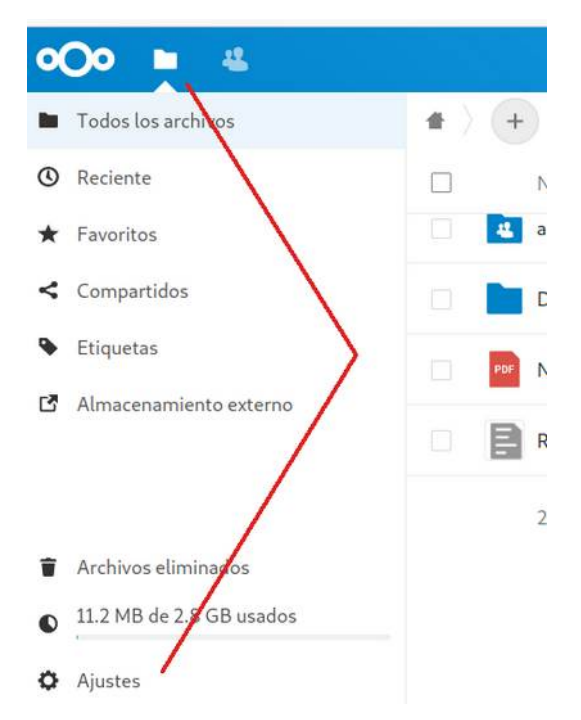

2.- Disponer de una contraseña de app que podremos generar en el apartado de seguridad dentro de la opción de ajustes del usuario.

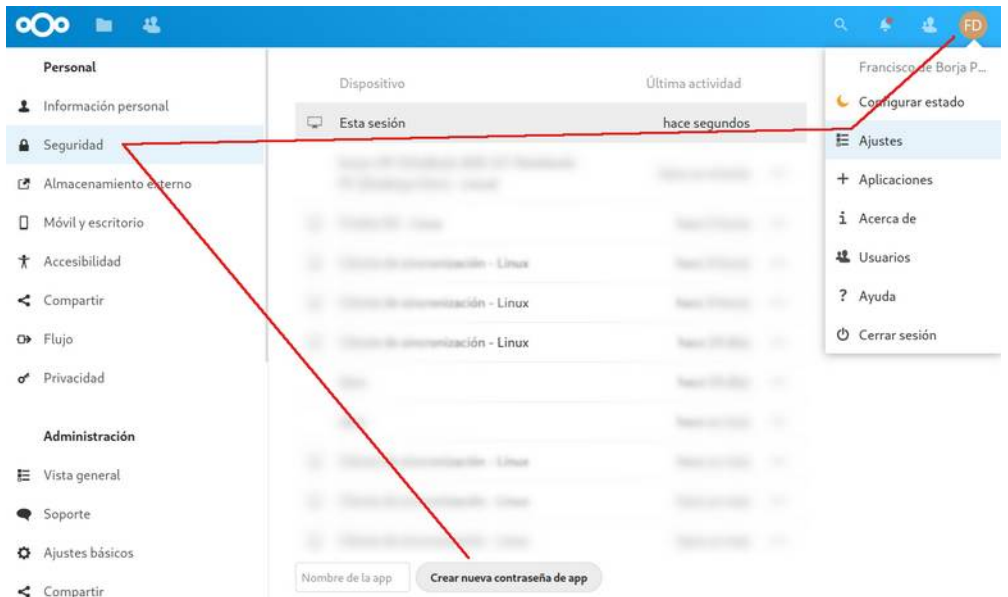

#### Se generará una contraseña como esta:

Use las siguientes credenciales para configurar su app o dispositivo. Para seguridad, esta contraseña será mostrada solamente una vez. Nombre de usuario **CONTROL** 窤 Contraseña Hecho

Mostrar código QR para apps móviles

#### **3.1 - Montar el disco en LINUX**

 Para linux deberemos instalar las librerías davfs (sudo apt install davfs2), en otros sistemas operativos es posible que estén incluidas.

El disco lo podemos montar desde el gestor de archivos de linux:

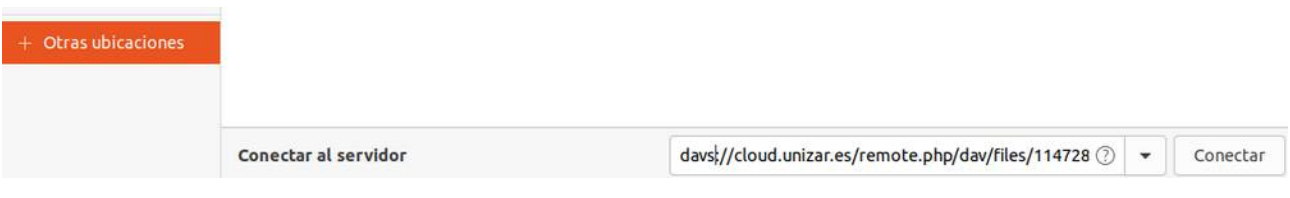

Para el gestor de discos Nautilus (ubuntu) usaremos davs://cloud.unizar.es/remote.php/dav/files/<NIP>

en otros gestores de archivos deberemos usar webdav://cloud….

Nos pedirá usuario y contraseña:

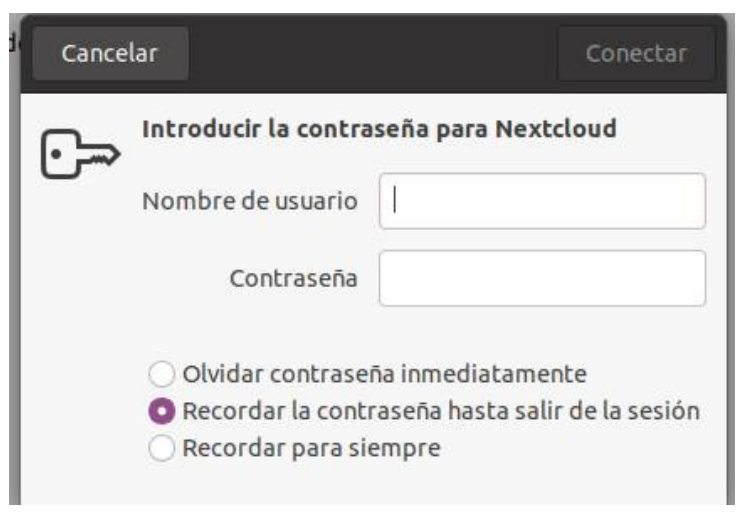

En usuario pondremos nuestro NIP y en contraseña la clave de app que hemos generado anteriormente.

Ya tenemos en nuestro gestor de archivos el disco nextcloud:

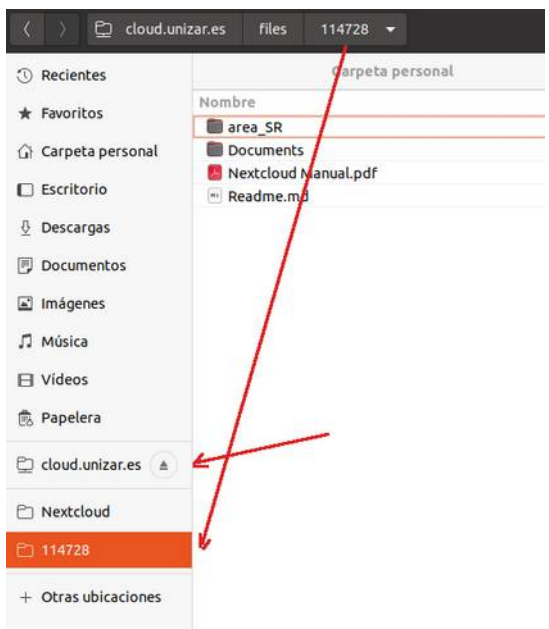

Hay que tener cuidado ya que si pulsamos sobre las pestañas cloud.unizar.es o sobre files entraremos donde no tenemos permisos y no podremos ver nada, también si pulsamos sobre la pestaña lateral izquierda (cloud.unizar.es) que pasará lo mismo.

Lo más cómodo es pulsar sobre la flechilla de la pestaña con nuestro NIP para añadir la pestaña a marcadores, esto nos generará otra pestaña en el lateral izquierdo y ahí podremos acceder al disco sin problemas.

#### **3.2 – Montar el disco en Windows**

Botón derecho sobre Este Equipo, Conectar a Unidad de Red

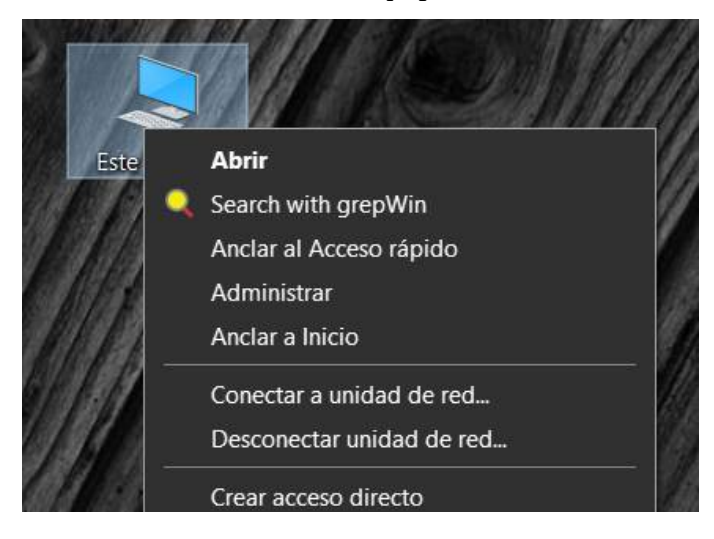

### **Elegir una letra de unidad, y copiar en el campo Carpeta la URL:**

[https://cloud.unizar.es/remote.php/dav/files/<NIP>](https://cloud.unizar.es/remote.php/dav/files/%3CNIP)

Cambiando <NIP> por nuestro nip

Conectar a unidad de red

## ¿Qué carpeta de red desea asignar?

Especifique la letra de unidad para la conexión y la carpeta a la que desea conectarse:

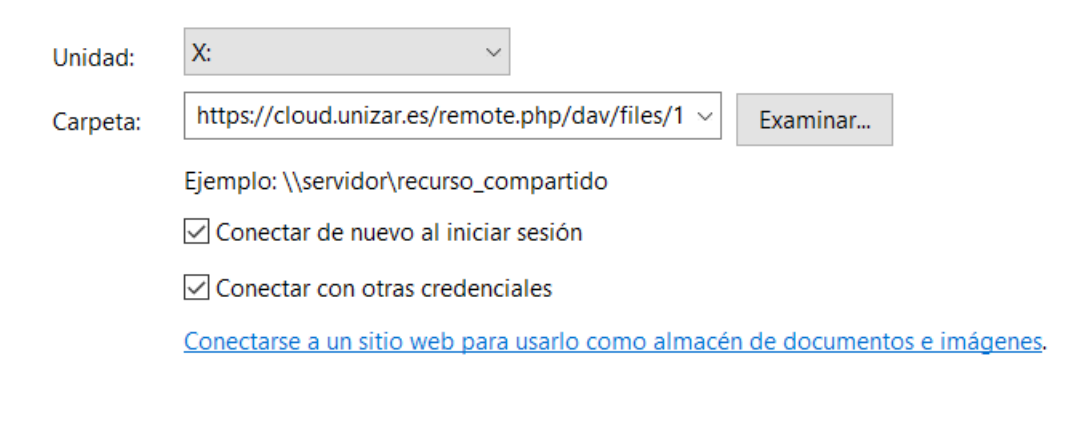

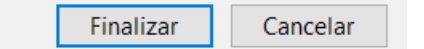

 $\times$ 

Introducir las credenciales, cambiar <nip> por nuestro nip, e introducir la contraseña **generada anteriormente.**

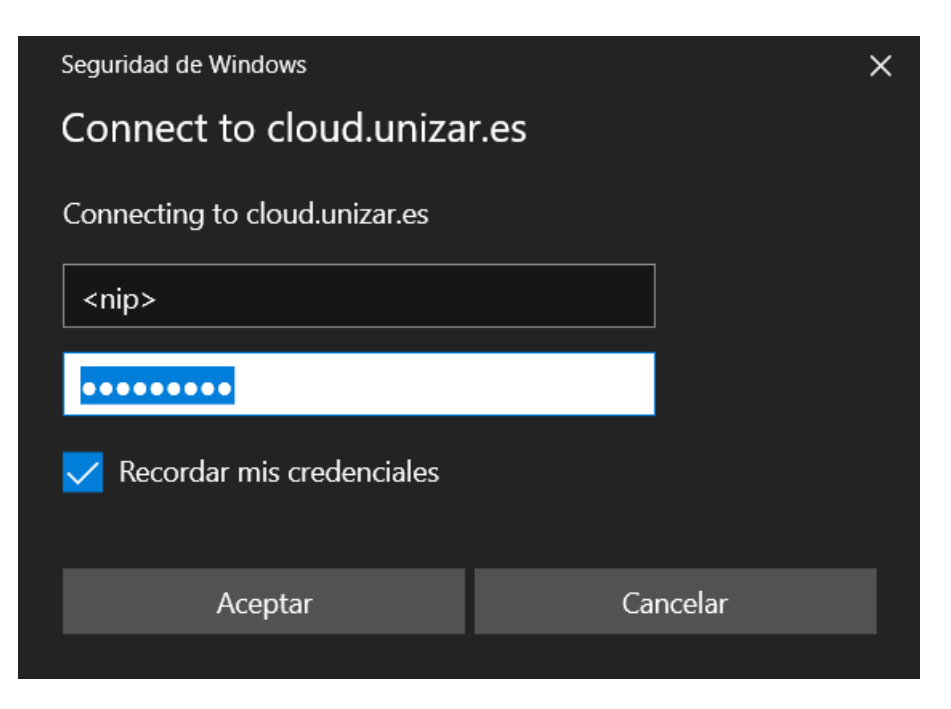